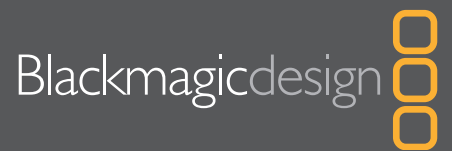

## True HD and 2K monitoring solution for DVI or HDMI displays

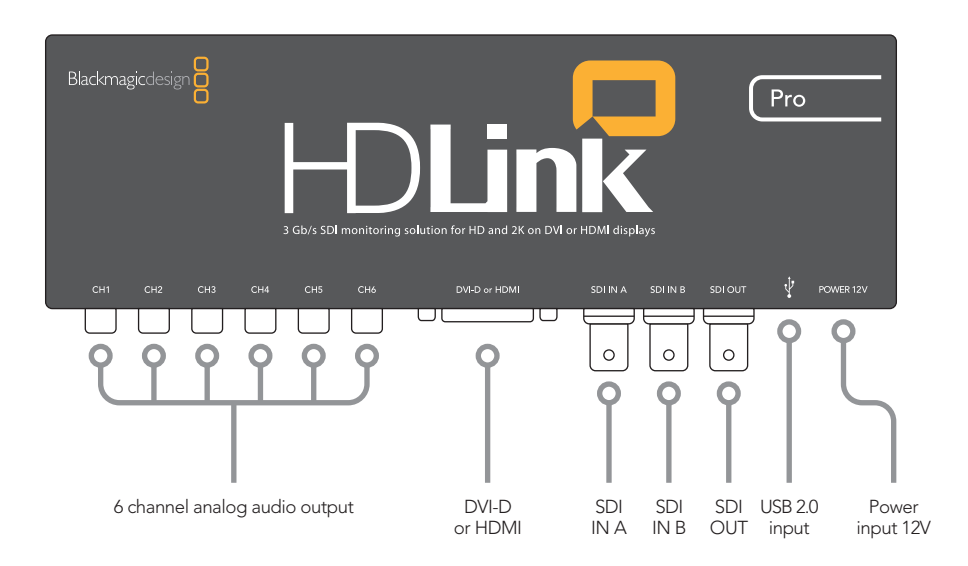

#### **Instructions**

HDLink Pro™ is easy to connect to monitors which feature DVI-D or HDMI inputs. Please refer to the connection diagrams in this instruction sheet. HDLink Pro has two SDI inputs which can be used for standard definition SDI, HD-SDI 4:2:2, Dual Link HD-SDI 4:4:4, 3 Gb/s HD-SDI 4:4:4 video or 3 Gb/s 2K film. The consumer level analog audio outputs are fully compatible with a wide range of consumer HiFi equipment and are perfect for monitoring of stereo audio or even up to 6 channels of audio. 2 channel audio output via HDMI is provided for maximum compatibility with HDMI TV's and monitors.

HDLink Pro is preconfigured for you, requiring no initial setup to connect. Your HDLink Pro will simply run without changing any settings, however, if you would like to update the firmware, modify settings or load custom gamma tables, then use the HDLink Utility software. This can be downloaded from the Blackmagic Design web site support page.

#### Check www.blackmagic-design.com

DVI-D monitors are shown in most of the diagrams overleaf. An HDMI display can be used in all cases except for 2K monitoring. HDMI displays are best for use with HD720p50 as most DVI displays do not support this format.

### Installing HDLink Utility Software

Once downloaded, the installer will load a USB driver into your system and add the HDLink Utility application in your applications or programs folder. To use the HDLink Utility you will need to have an HDLink Pro connected to your USB port.

### Using HDLink Utility

1 Connect the HDLink Pro power supply. The white power light will turn on.

2 Connect the USB cable. Most USB ports are now USB 2.0. The HDLink Utility software will run with slower USB 1.0 ports found on older computers and some USB keyboards.

3 Open the HDLink Utility and the settings should be adjustable. If they are disabled and unadjustable, check the USB connection to the HDLink Pro, try another USB cable or try another USB port on your host computer.

4 If your version of the HDLink Utility contains newer firmware than is currently installed in the HDLink Pro, you will see a message asking you to update the firmware. You must allow the firmware to be updated before you can use this version of HDLink Utility to configure the HDLink Pro. Select 'download firmware' for the firmware to be updated.

5 If the firmware has been updated, it is important you unplug the power cable from HDLink Pro, wait 5 seconds, and then plug in the power cable again. This ensures the HDLink Pro is reset correctly.

6 HDLink Pro allows 3D LUTs (lookup tables) to be output on the DVI-D and HDMI displays. You can make changes to lift, gamma and gain settings for red, green and blue color on HDLink Pro, and import custom 3D lookup tables. HDLink Pro will also import 1D tables created for the original HDLink. Changes to settings can be seen on the HDLink Pro DVI-D or HDMI output in real time allowing accurate setup.

7 HDLink Pro also allows 3D lookup tables to be output on the loop-through SDI output, so you can use it for inline SDI processing. Simply enable the "Send to SDI video output" checkbox in the Settings of HDLink Utility to enable 3D Lookup processing on the "SDI Out" BNC connection.

8 Changes made in the Settings tab of the HDLink Utility are updated immediately and don't need HDLink Pro to be restarted.

# Blackmagicdesign

## True HD and 2K monitoring solution for DVI or HDMI displays

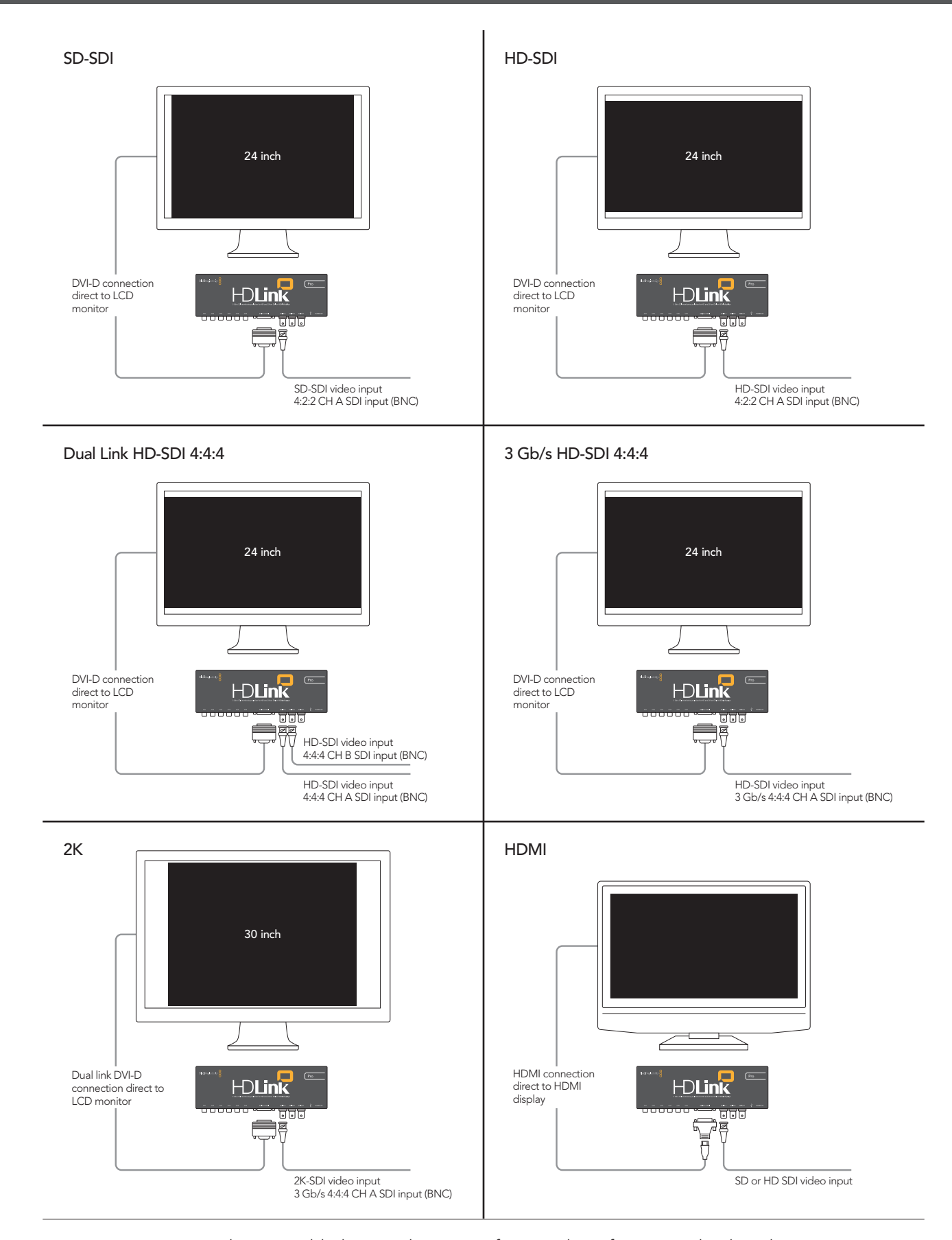

Visit our website www.blackmagic-design.com for HDLink Pro features and technical notes. Copyright Blackmagic Design 2008. All rights reserved. All other company and product names may be trademarks of the respective companies with which they are associated.